### **آمىزش نرم افسار پاور پىینت بخش چهارم**

، ایجاد جدول و کاربرد آنها را برای شـما کاربران عیزیز توضیح بدهم Smart Art در این بخش میخواهم کار با . قرار بود که در بخش اول یک آموزش کاربردی و خلاصه و مفید ایجاد کنم که کاربرانی که با این نرم افزار کم و بیش آشنایی دارند نیازی به خواندن مطالب تکراری نداشته باشند اما اولیت را بر این گذاشتم که بیشتر دوستان شاید به تازگی با این نرم افزار آشنا شده باشند و یک آموزش مختصر بدون در نظر گرفتن تمام ابزار شاید کمی گیج کننده برای افراد مبتدی باشه ولی سعی می کنم در یک یا دو درس بعدی به . جمع بعدی برسم و یک پروژه کامل را برای شما آموزش بدهم

#### **Art Smart کار با**

را توضیح دادم اما می خواهم در این بخش به طور Smart Art در بخش های قبلی به طور خلاصه کارکرد قابل Insert از تب Smart Art کامل به این موضوع پرداخته وشـما را بیشـتر با این ابزار آشـنا کنم . گزینه . دستیابی است

را انتخاب کنید . می خواهم سر فصل هایی که در Smart art کلیک کرده و گزینه Insert بر روک تب .1 ایجاد Home ایجاد کنم .قبل از هرچیز یک اسـلاید جدید از تب Smart art اسـلاید نمایش داده شـود را با را انتخاب View Image کنید(برای مشـاهده تصاویر با سـایز اصلی بر روی آنها کلیک راسـت کرده گزینه (کنید

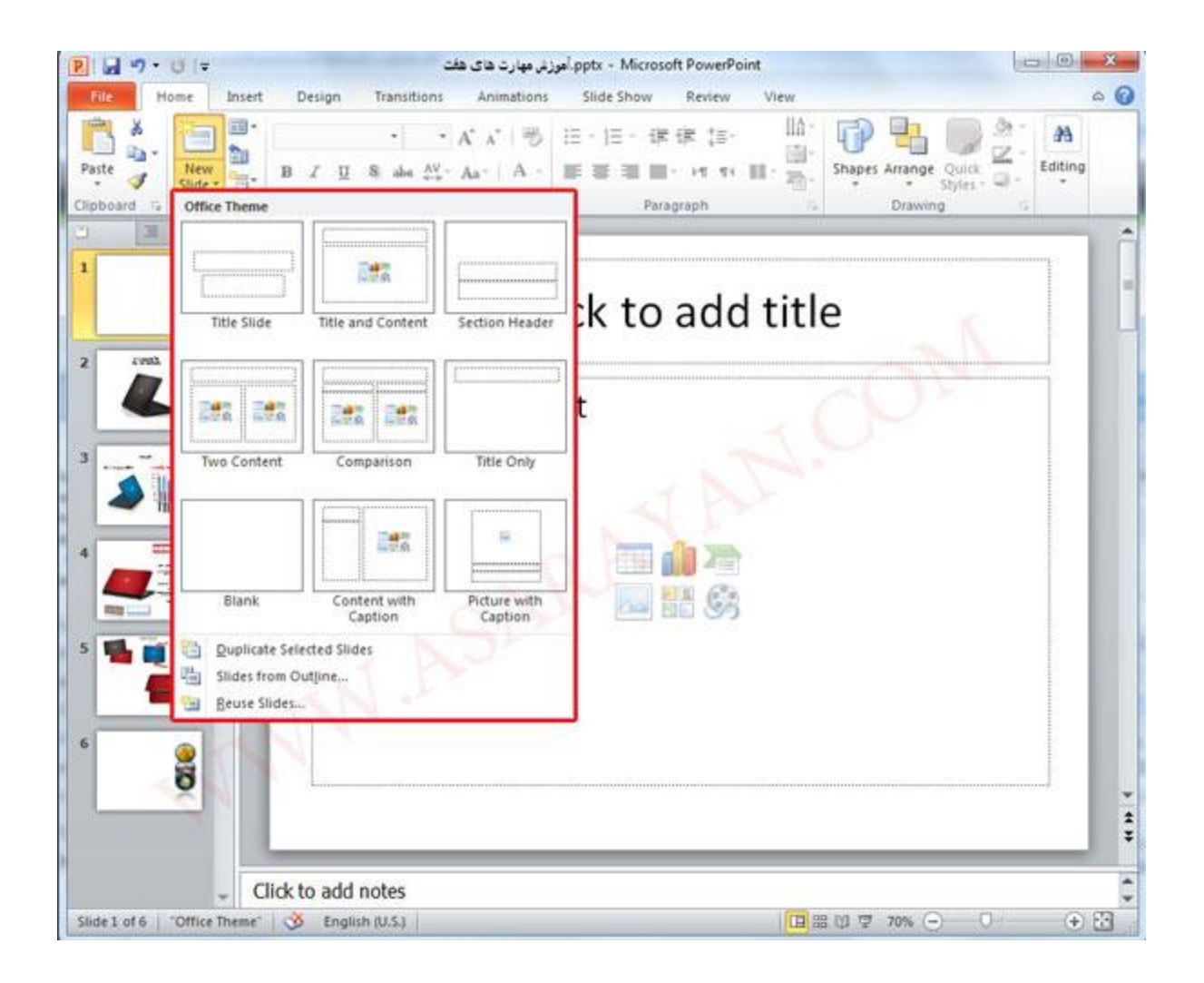

2. كليك كنيد Insert Smartart Graphic بر روى كليد.

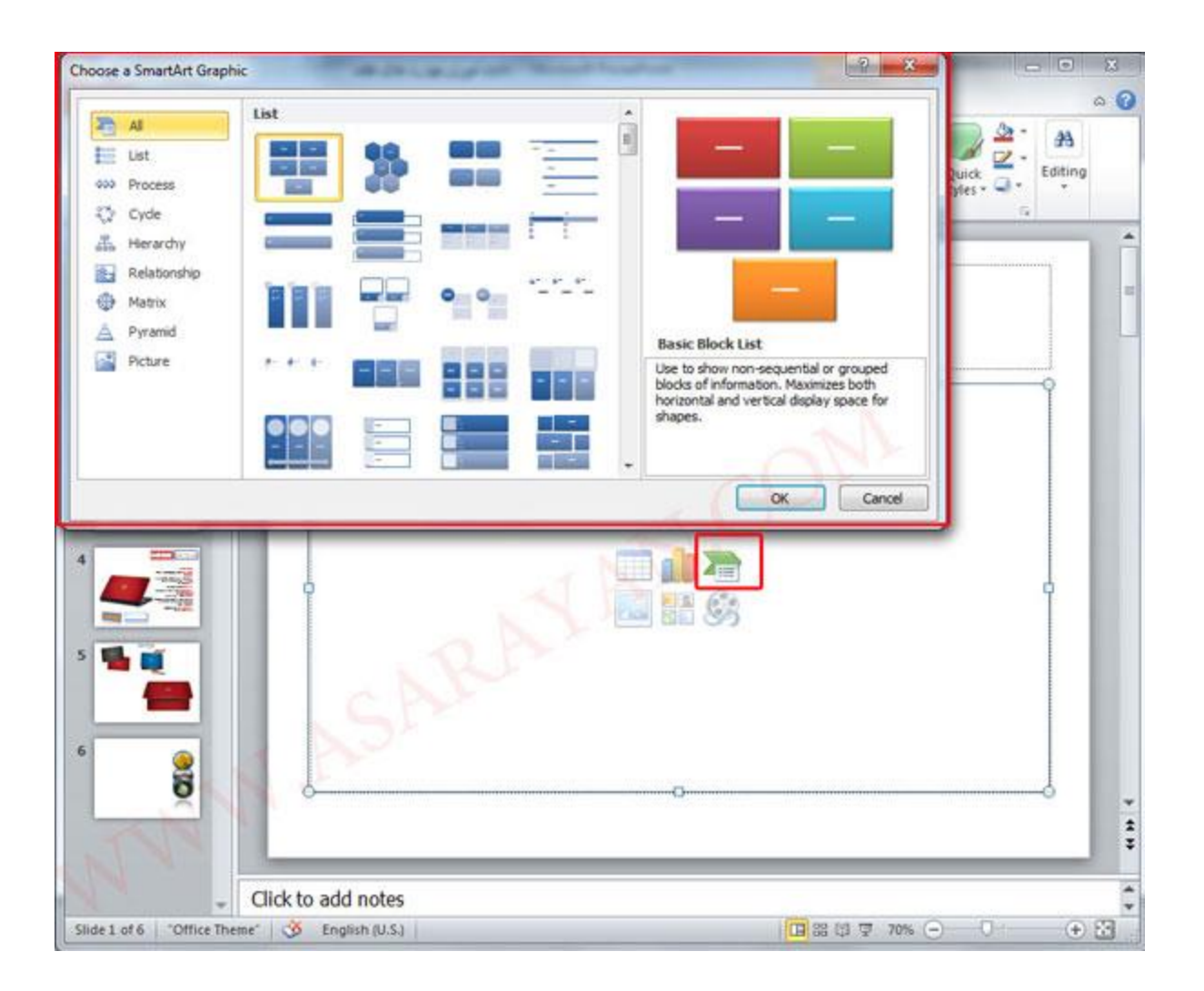

در این صفحه شـما می توانید به دلخواه یکی از شـکل های مورد نظر را با توجه به اسـلاید خود انتخاب .3 . کرده و عناوین مقدمه یا صفحات خود را وارد کنید

. من عناوین اسلایدهایی که می خواهم در پروژه معرفی سایت قرار بگیرد را وارد می کنم

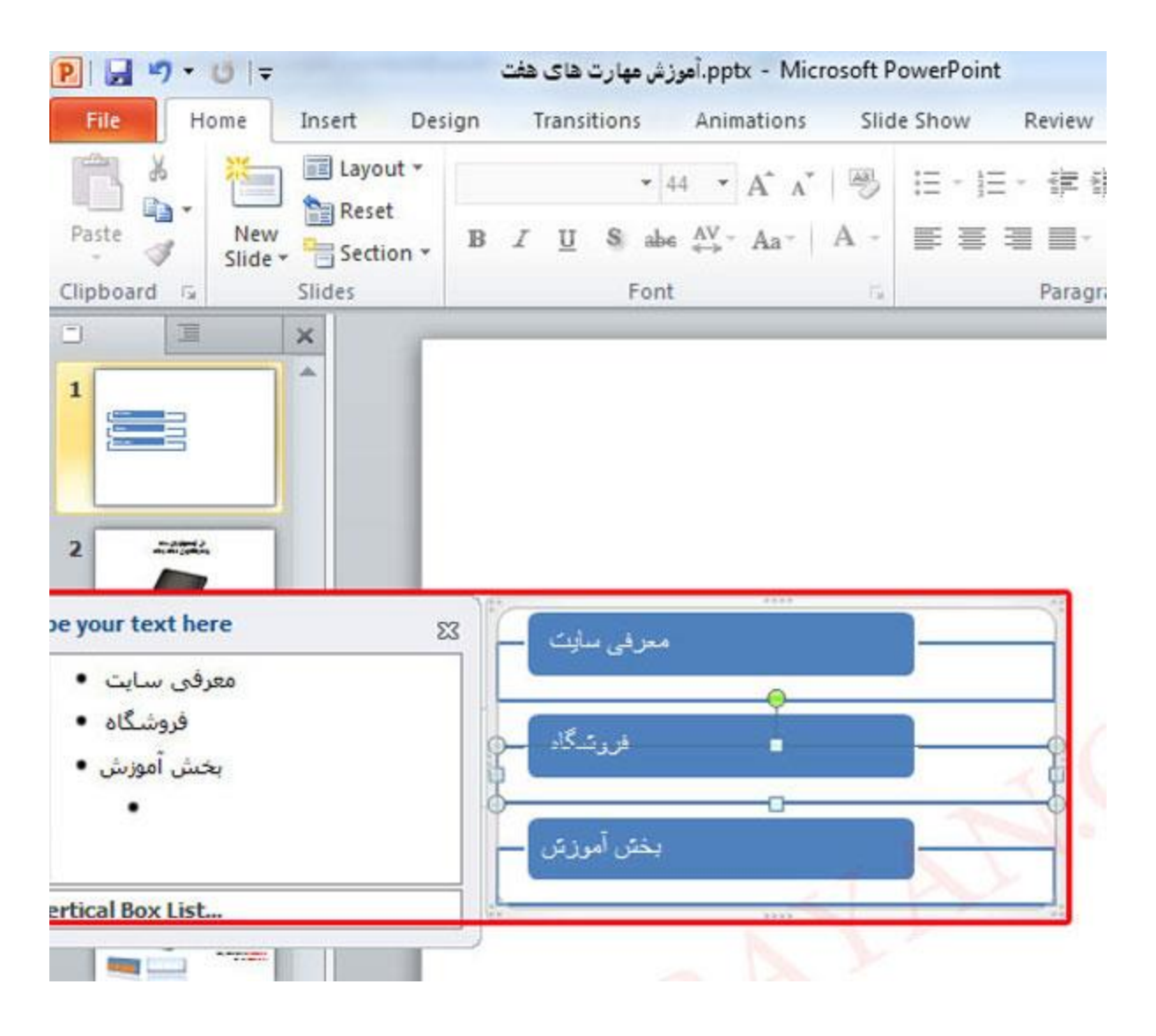

هی توانید انتخاب کنید و Layout دقت داشته باشید که شما هر اسلایدی که بخواهید در تب .4 کشیده شده کافیست Smart art محدودیتی در انتخاب طرح خود ندارید .برای ایجاد کلید های بیشتر در . را انتخاب و یک یا چند کلید قبل و بعد از نقطه مشخص شده ایجاد کنید Add Shape گزینه Design در تب . را بزنید Add Bullet نکته برای ایجاد یک زیر مجموعه همانند تصویر زیر کافیست کلید

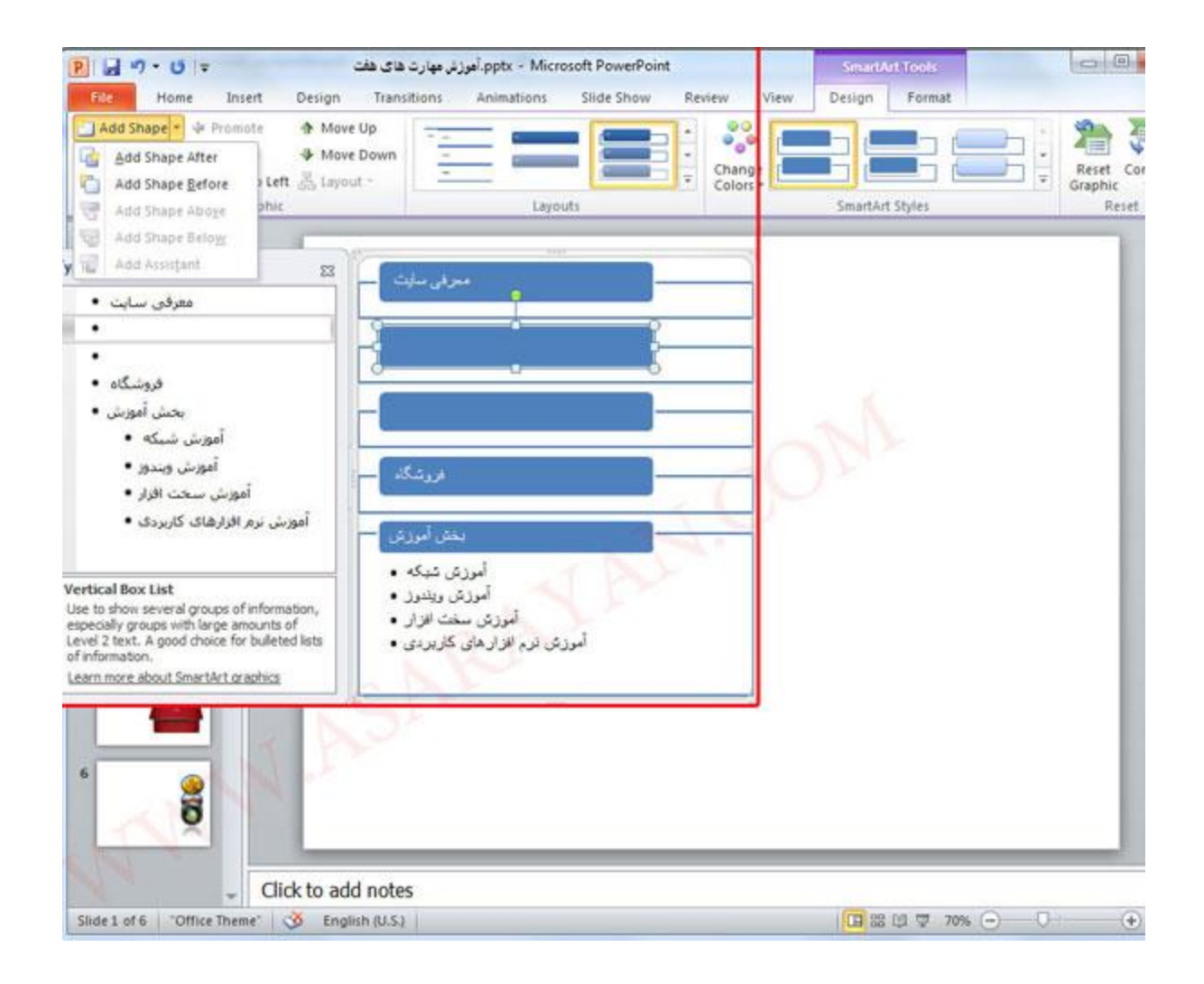

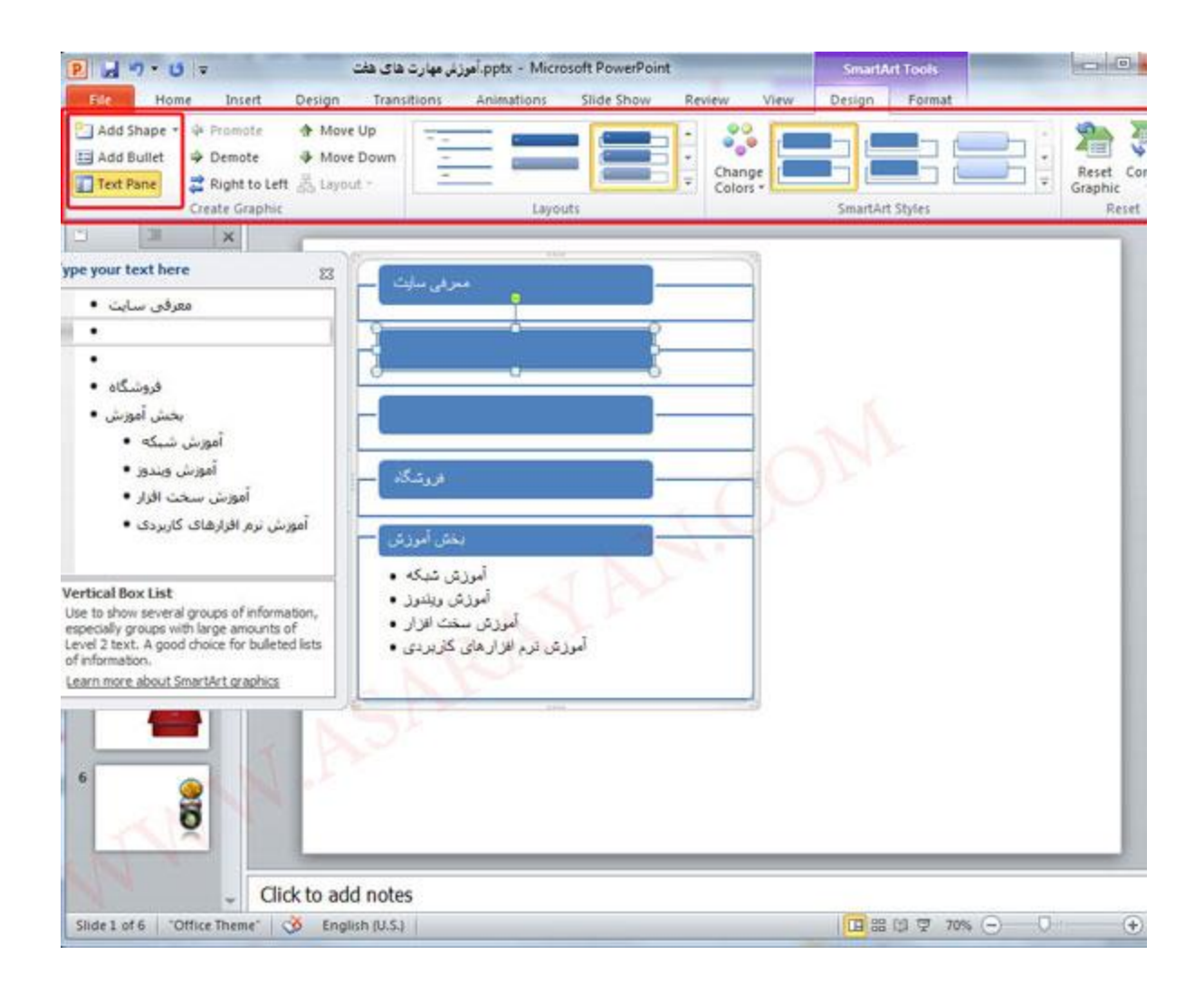

در صورتیکه از باکس کشیده شده خود راضی نیست می توانید شکل آن را تغییر layout در قسمت .5 .دهند

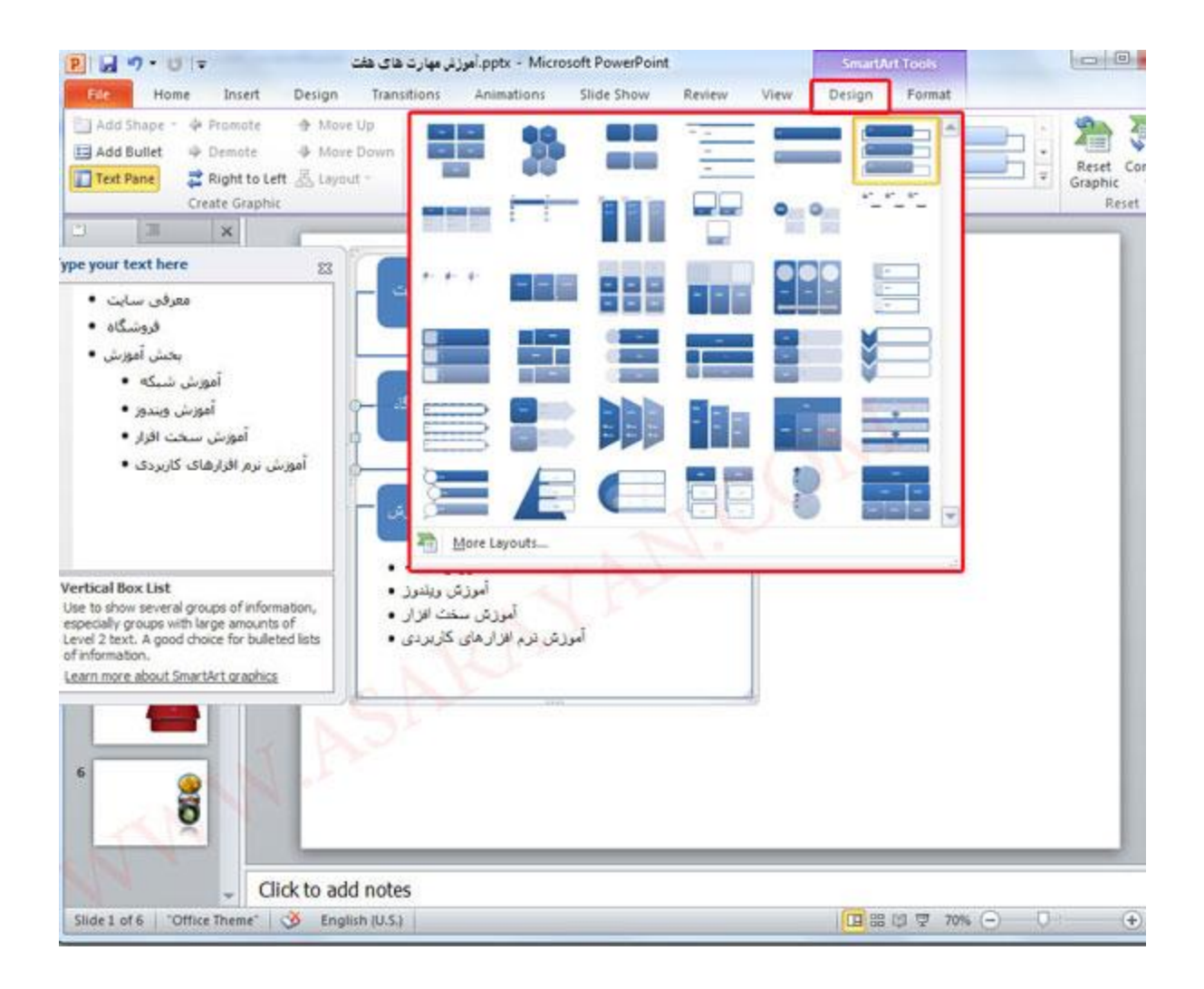

. می توانید نوع نمایش باکس کشیده شده را تغییر دهید Smart Art Style در قسمت .6

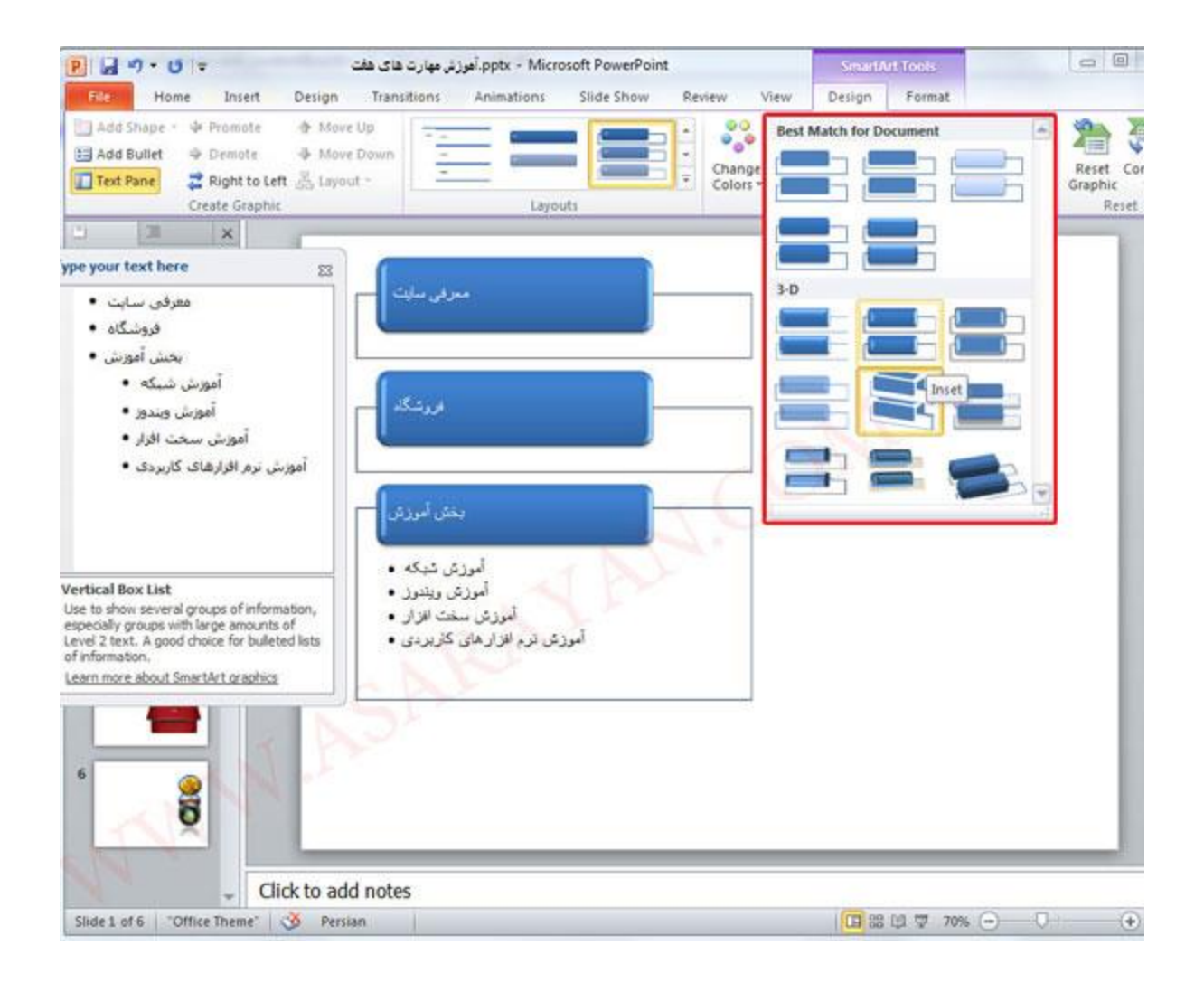

7. می توانید رنگ باکس کشیده را تغییر دهید Change Color در قسمت

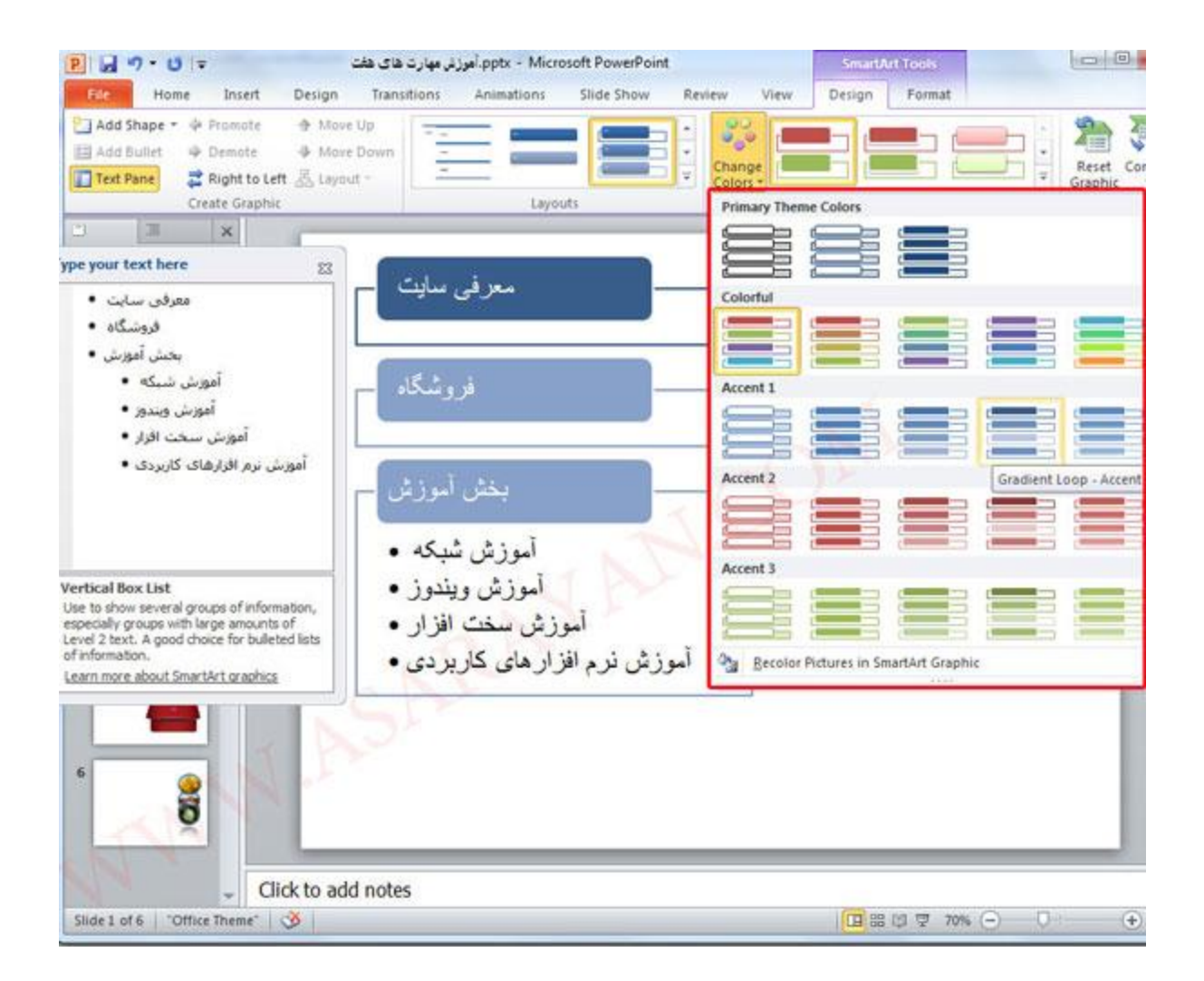

## **به صفحات دیگر Art Smart لینک دادن**

در این قسـمت با توجه به تصاویر بالا یک صفحه به نام آموزش نرم افزارهای کاربردی ایجاد کرده و کلید

. که دراین آموزش ساخته ایم را به صفحه مقصد لینک می دهیم Smart Ar های

.را بزنید Hiperlink بر روک متنی که می خواهید به صفحه مقصد لینک دهید کلیک راست کرده گزینه .8

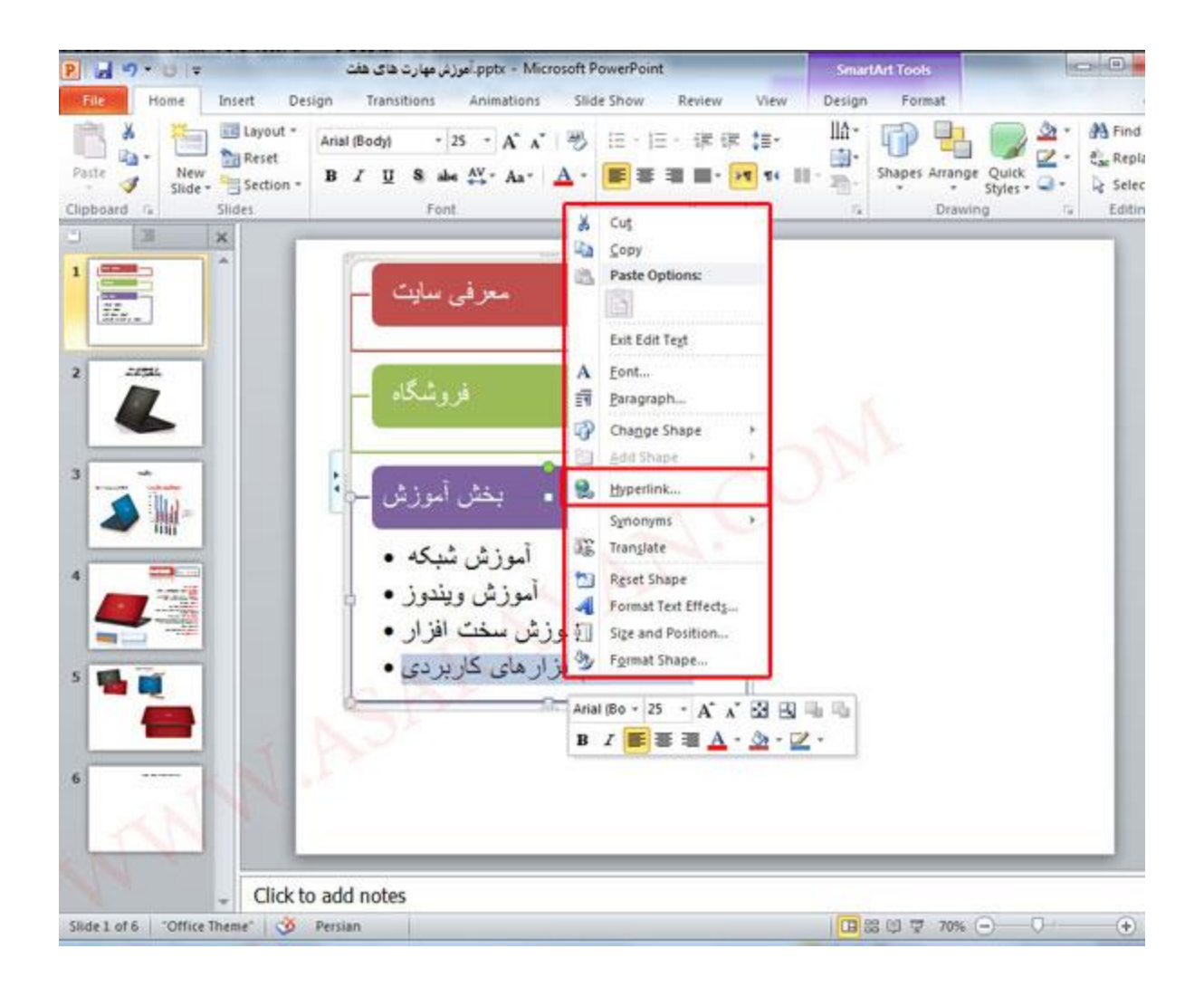

بسیار خوب همانطور که در تصویر زیر مشاهده می کنید اگر لینک انتخابی شما در یک سایت یا وبلاگ .9 . تایپ کنید Address باشـد می توانید آدرس مورد نظر خود را در قسـمت

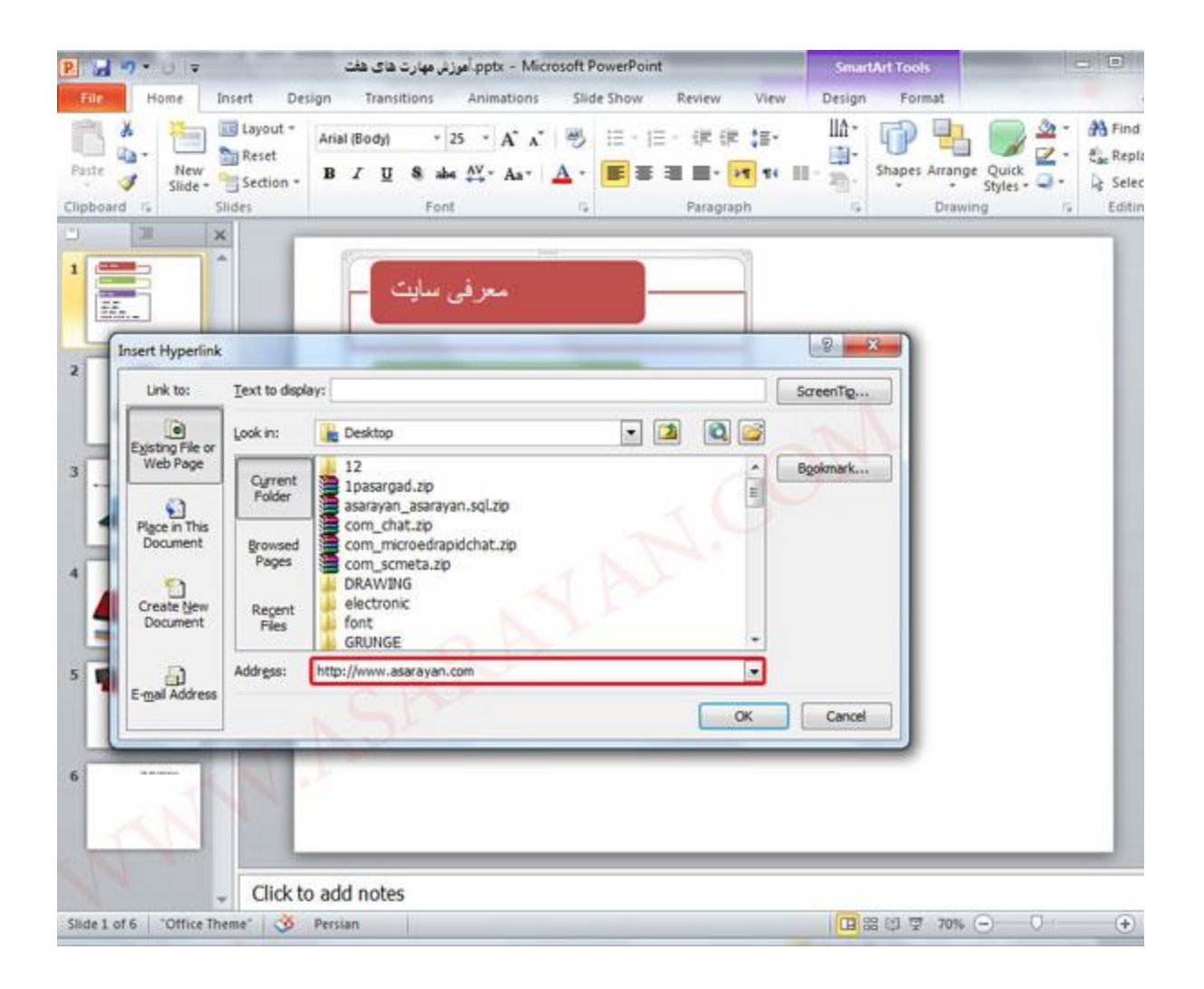

را Place In this Document اگر می خواهید به یکی از صفحات اسلاید خود لینک داشته باشید گزینه انتخاب کرده و لیست اسلایدهای طراحی شده را به شما نمایش می دهد با انتخاب هر کدام از آنها و . لینک شـما سـاخته می شـود Ok کلید بر روی گزینه

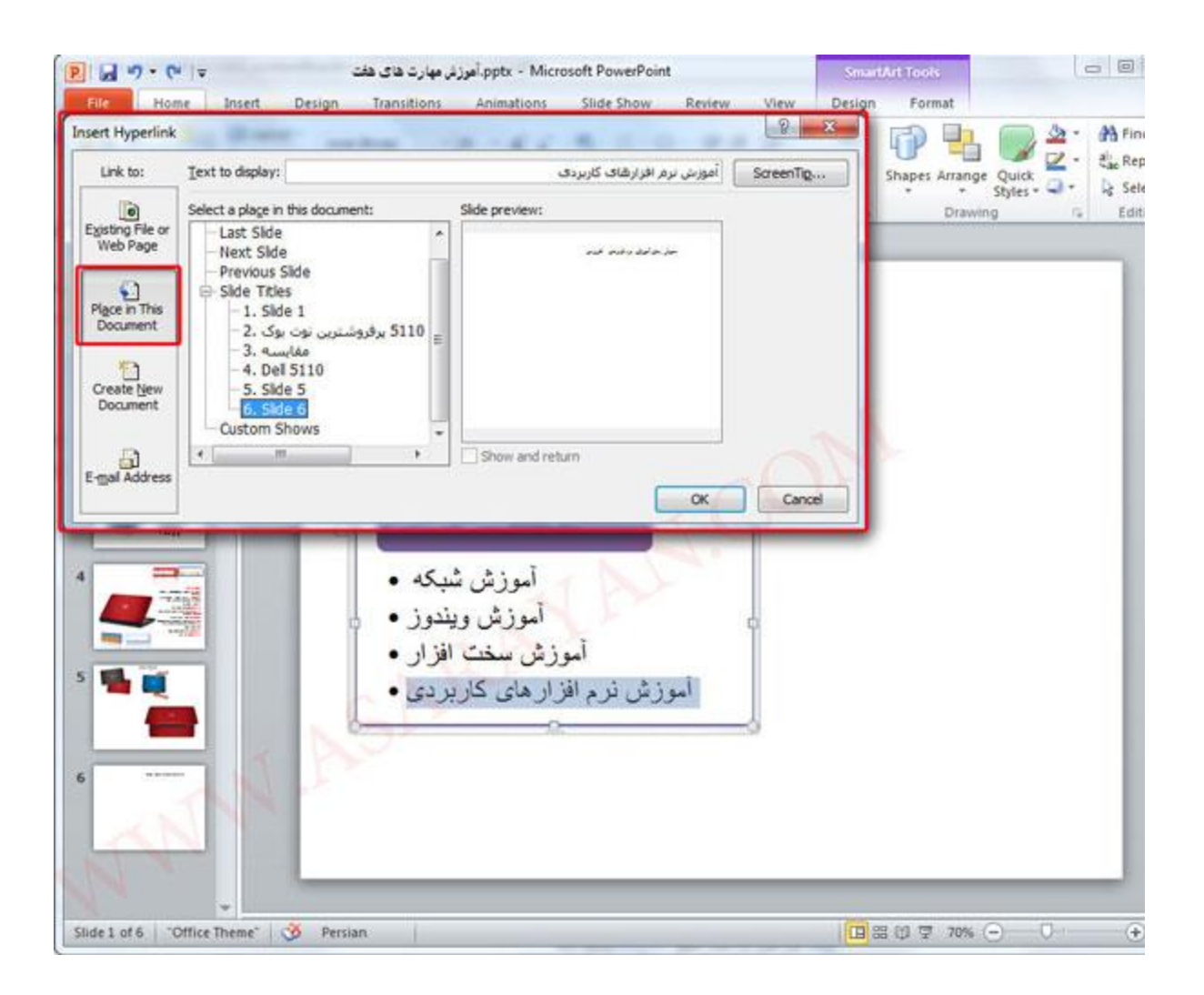

. را از روک کیبرد بزنید .لینک ساخته شده را تست کنید F5 براک نمایش اسلاید ساخته شده کلید

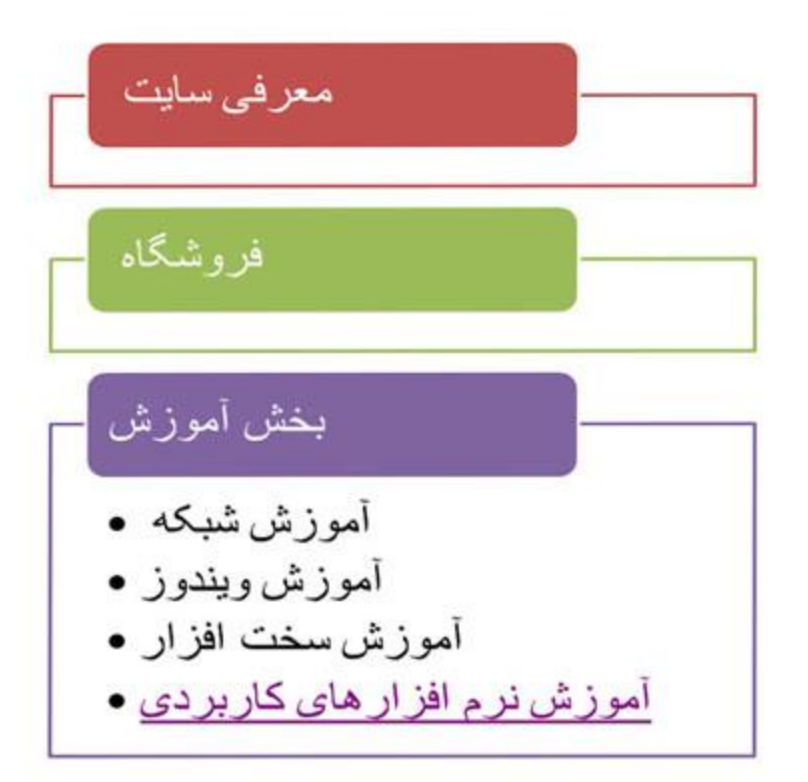

# معرفي بخش أموزش نرم افزار هاي كاربردي

## **وارد کردن جذول**

به طور کامل توضیح داده شده است ولی می خواهم در این 2007 Word کاربا جدول ها در نرم افزار .10 . قسمت توضیحات را کمی کاملتر کنم را انتخاب کنید . یک صفحه کوچک برای شما نمایش داده می table کلیک کرده و گزینه Insert بر روی تب شود .خانه های کوچکی که در تصویر زیر مشاهده می کنید ستون های یک جدول می باشد بای مثال . می خواهیم یک جدول 4×4 ایجاد کنیم کافیست در جهت های عمودی و افقی 4 مربع را انتخاب نمایید

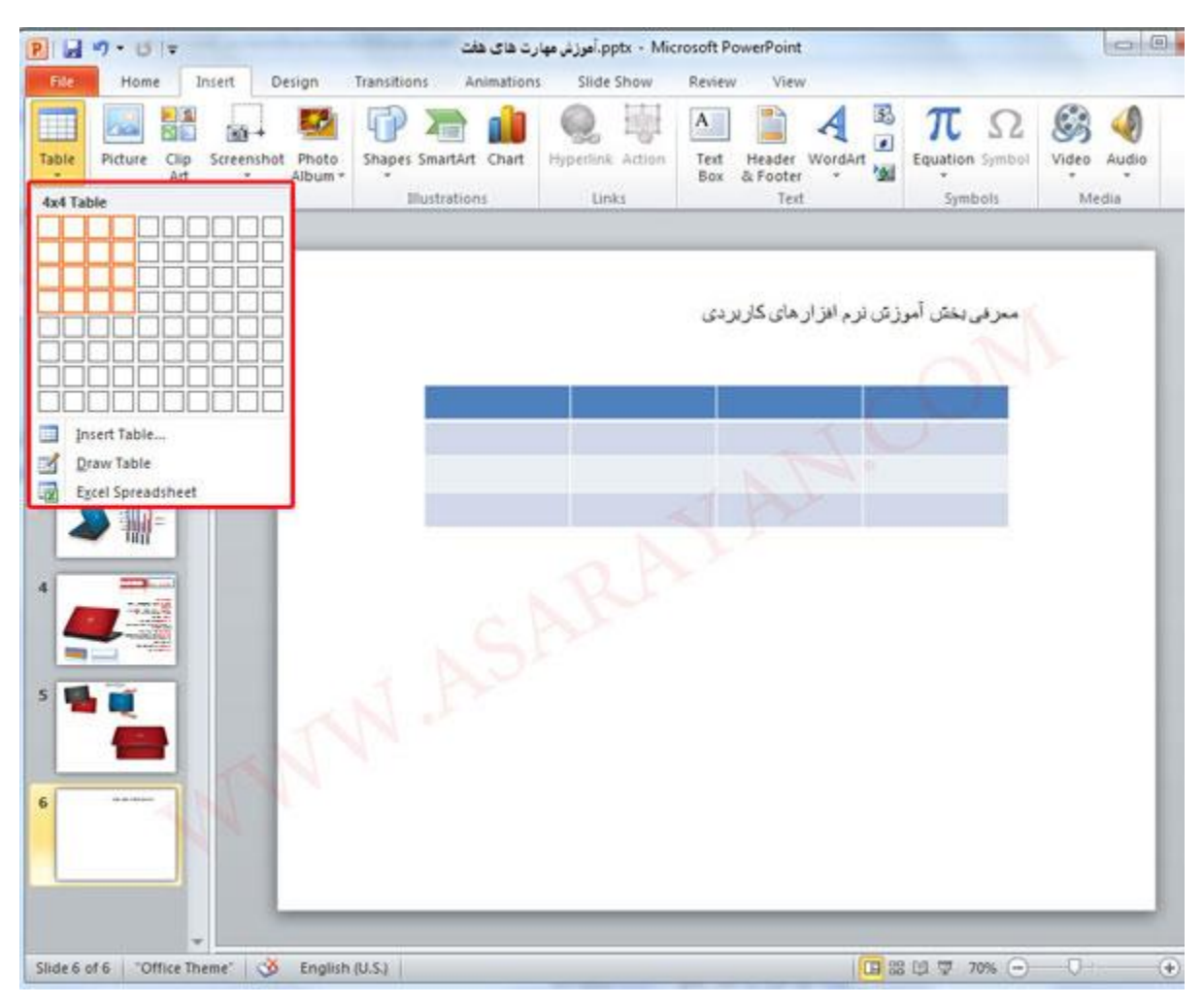

Insert Table در صورتیکه تعداد خانه های جدول شما از مربع های کوچک بیشتر بود می توانید گزینه .11 . را انتخاب و خانه های جدول خودتان را وارد کنید

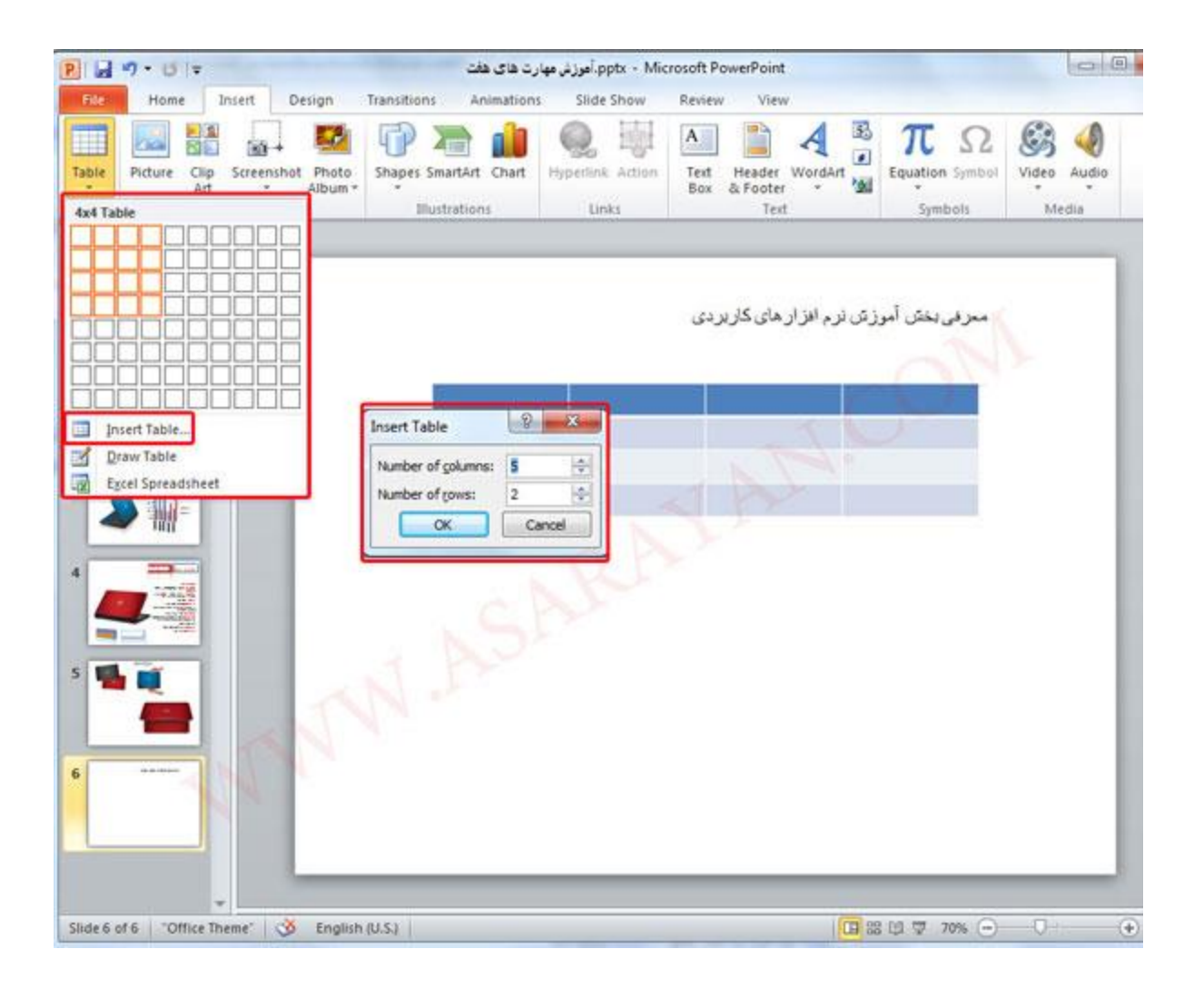

در صورتیکه 2 گزینه بالا کار راه انداز شما نبود و جدول ساخته شده با جدولی که شما می خواهید .12 . را انتخاب کرده و جدول خود را ترسیم کنید Draw Table متفاوت بود گزینه

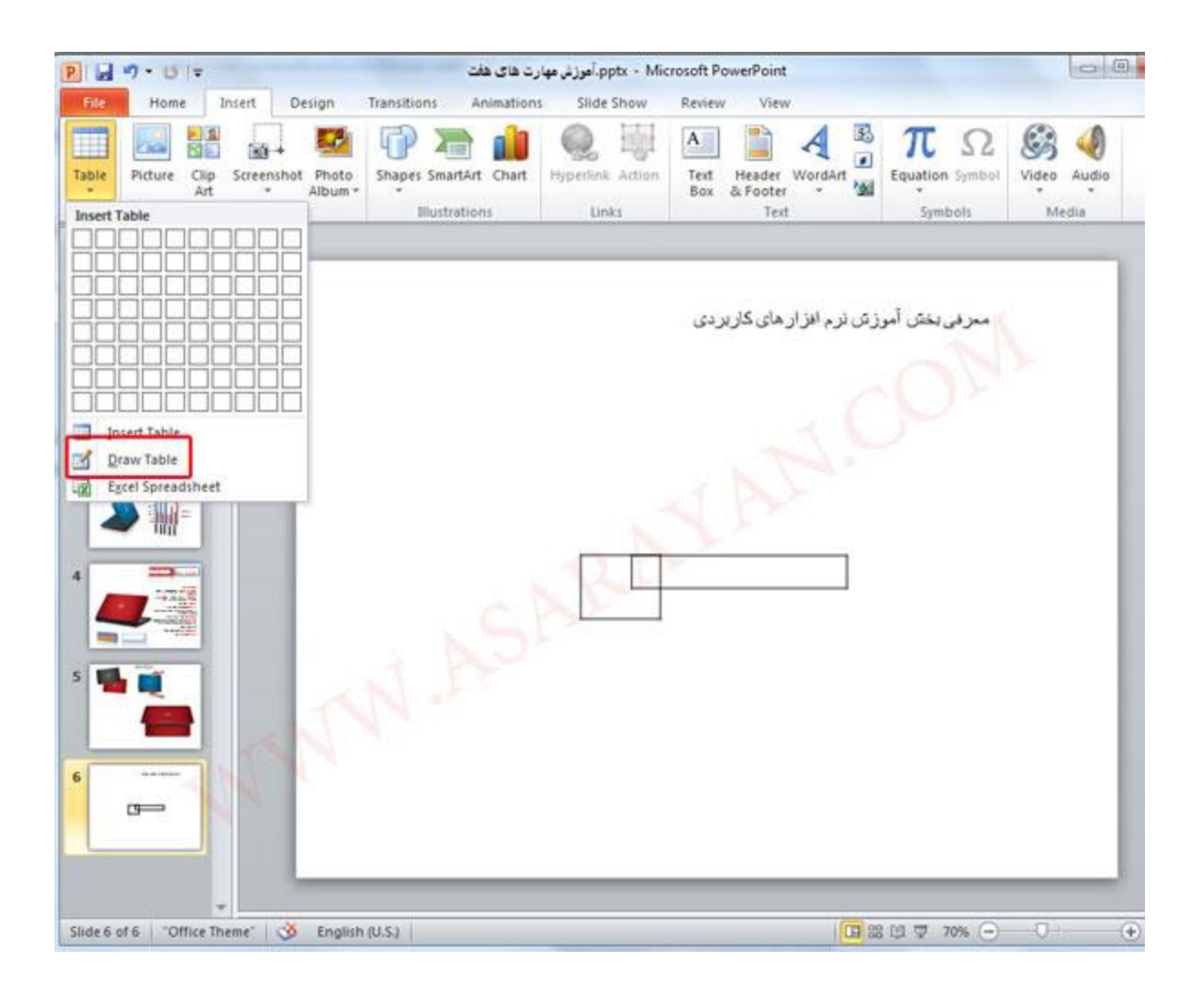

فعال شود . حال Table Tools برای تغییر و تنظیمات ظاهری جدول یکبار بر روی آن کلیک کرده تا تب .13 ستون های عنوان و ردیف را با رنگ متفاوت Table Style Option می توانید در این صفحه در قسمت . نمایش دهید

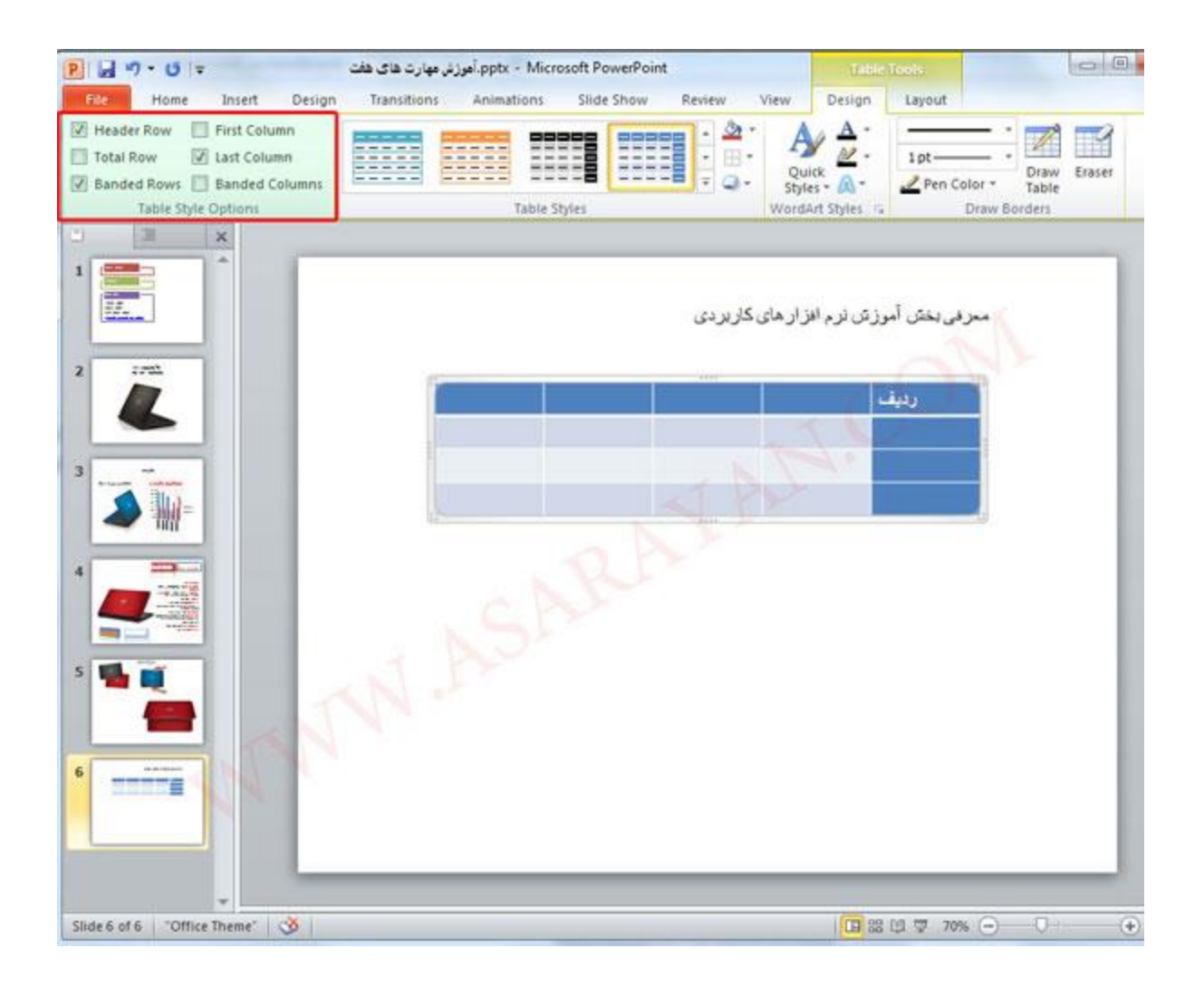

. تم ظاهری جدول را تغییر دهید Table Style می توانید در قسمت.14

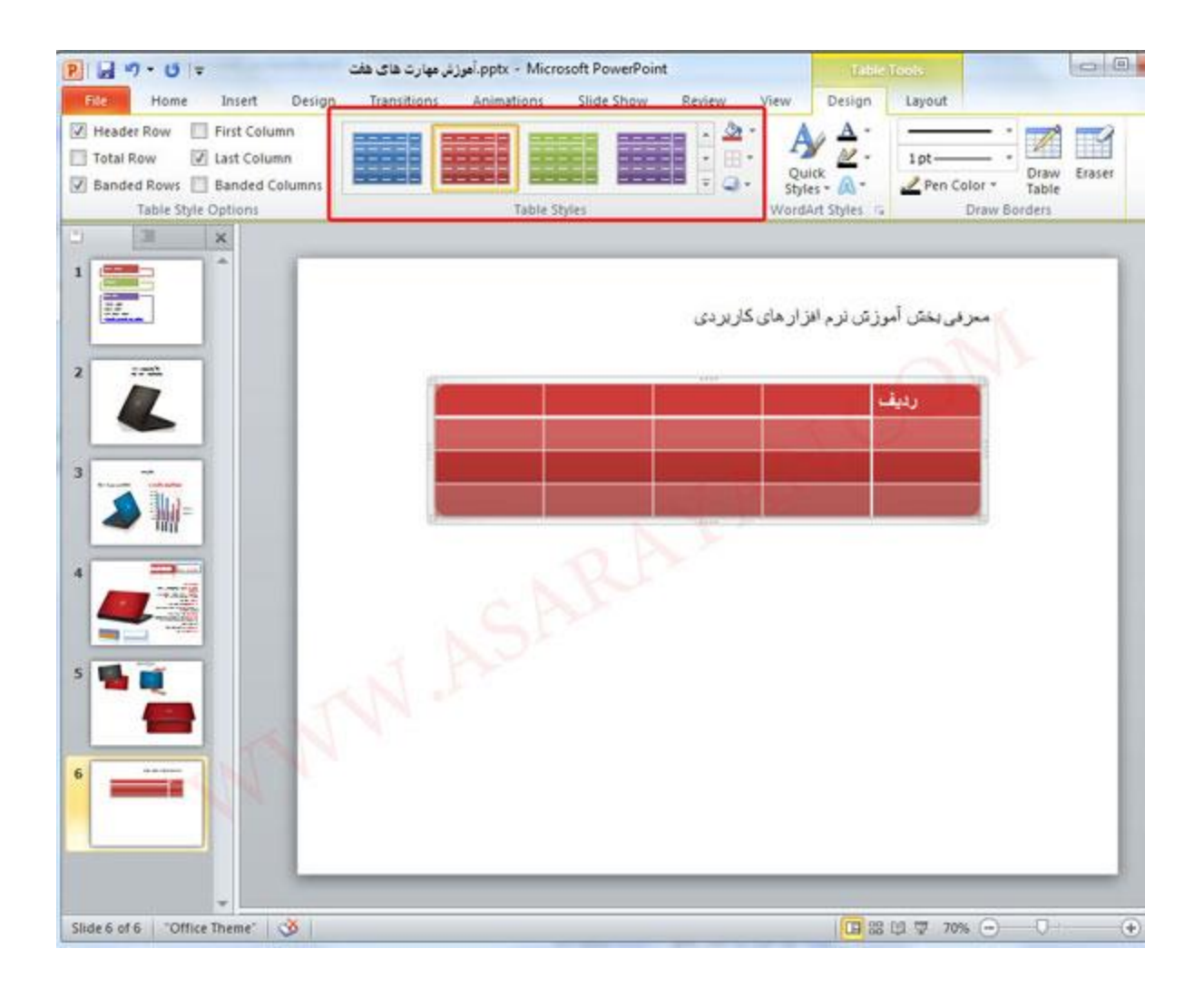

شما می توانید اطلاعات مربوط به خطهای موجود در جدول های را ویرایش ، Border Style در قسمت .15 . حذف ، یا نوع خط نمایش داده شده را تغییر دهید

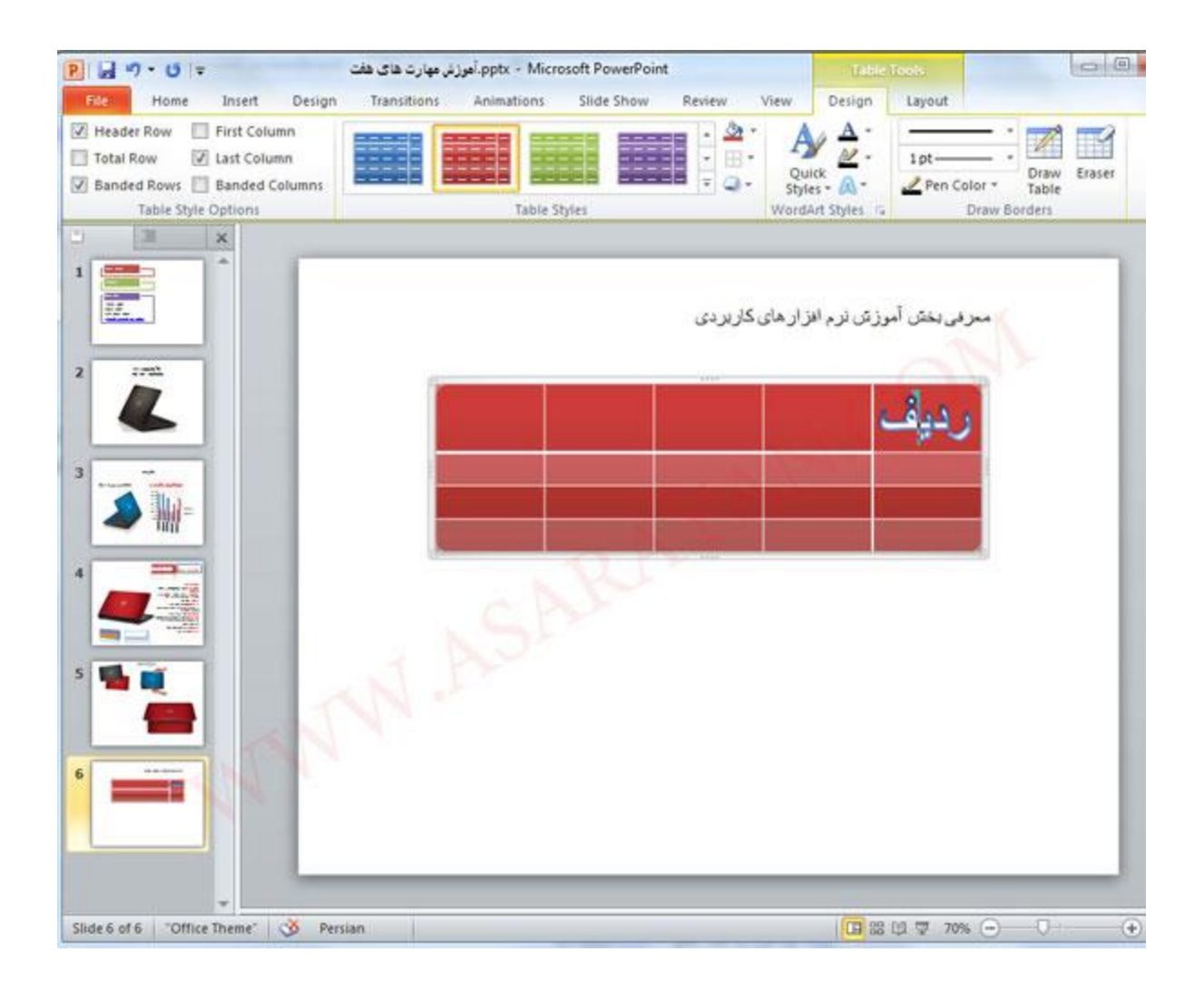

کافیست بعد از انتخاب خط مورد نظر با قلمی که فعال می شود بر روک جدول هاک مورد نظر بکشید .16 . خط جدول ها را پاک کنید Eraser یا با ابزار

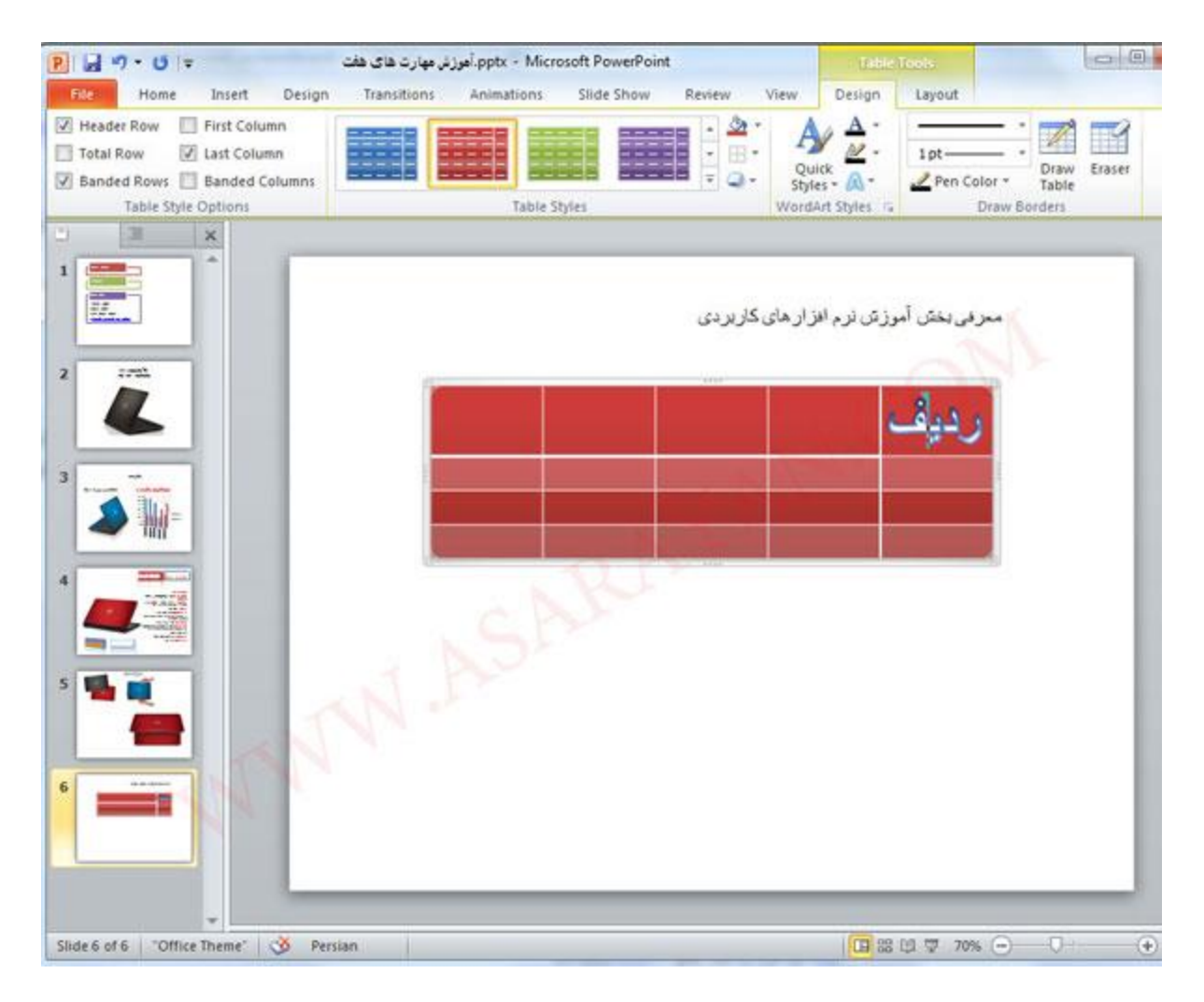

**منبع: آسا رایان**